Pro-Stitcher®

## How to Quilt a Design

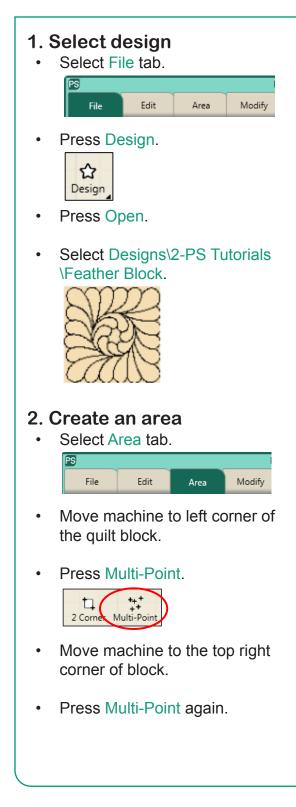

- Move machine to the bottom right corner.
- Press Multi-Point.
- Move machine to bottom left corner.
- Press Multi-Point. The area now appears as a pink box.

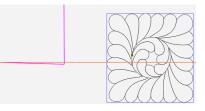

 Press Refresh in the status bar at the bottom of the screen. The area, design and crosshairs will be visible in the workspace window.

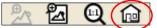

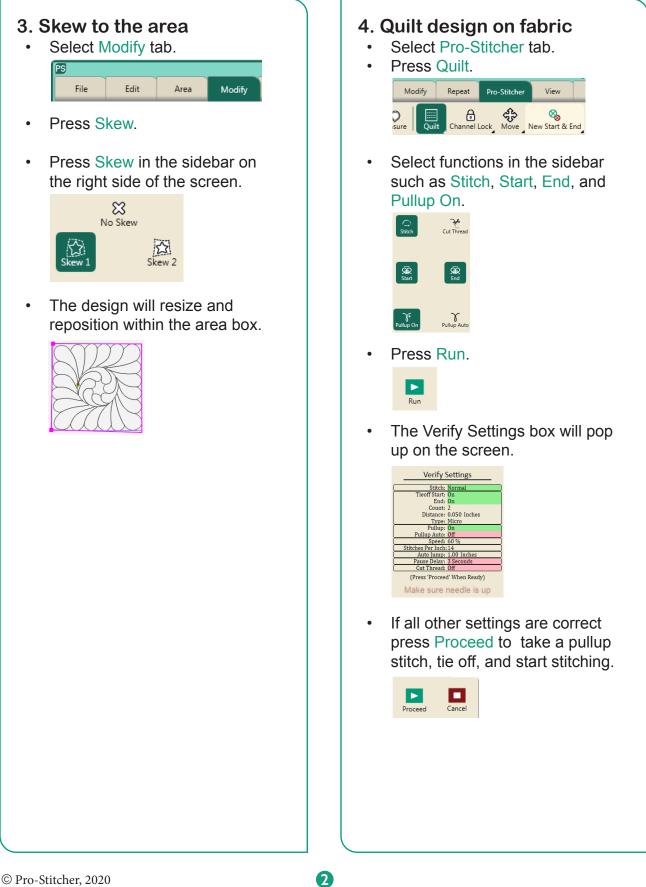